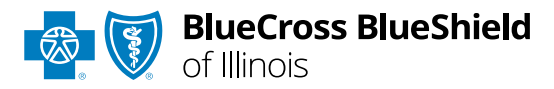

# Claim Reconsiderations User Guide

*Information in this user guide is NOT currently applicable to Medicare Advantage or Illinois Medicaid members.*

The **Dispute Claim** option within the Availity® Essentials Claim Status tool allows providers to submit claim reconsideration requests electronically and upload supporting medical records to Blue Cross and Blue Shield of Illinois (BCBSIL). Once a request is submitted, providers will use the **Appeals** worklist to view status and claim dispute details, as well as manage reconsiderations.

The **Dispute** tool is accessible to existing Availity Administrators and users assigned the Claims Status and Claim roles in Availity.

### **Not registered with Availity Essentials?**

Complete the online guided registration process today via [Availity,](http://www.availity.com/) at no cost.

*Dec. 2023*

Blue Cross®, Blue Shield® and the Cross and Shield Symbols are registered service marks of the Blue Cross and Blue Shield Association, an association of independent Blue Cross and Blue Shield Plans. Blue Cross and Blue Shield of Illinois, a Division of Health Care Service Corporation, a Mutual Legal Reserve Company, an Independent Licensee of the Blue Cross and Blue Shield Association

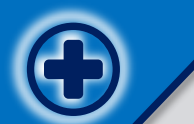

**The following instructions show how Availity Administrators and/or users will add providers information to your organization's account. Then, how to initiate, submit and follow along the claim reconsideration Dispute request all within the Availity Essentials portal.** 

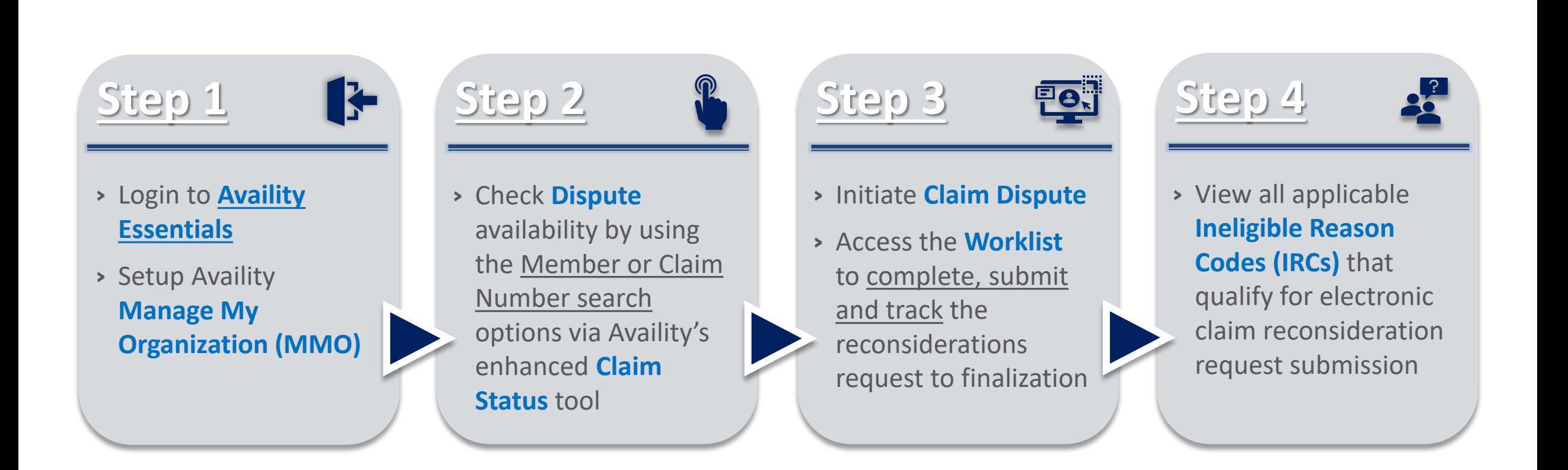

# **Step 1:** Availity Login & MMO Setup **Page Page Page Page** 3 of 11

<span id="page-2-0"></span>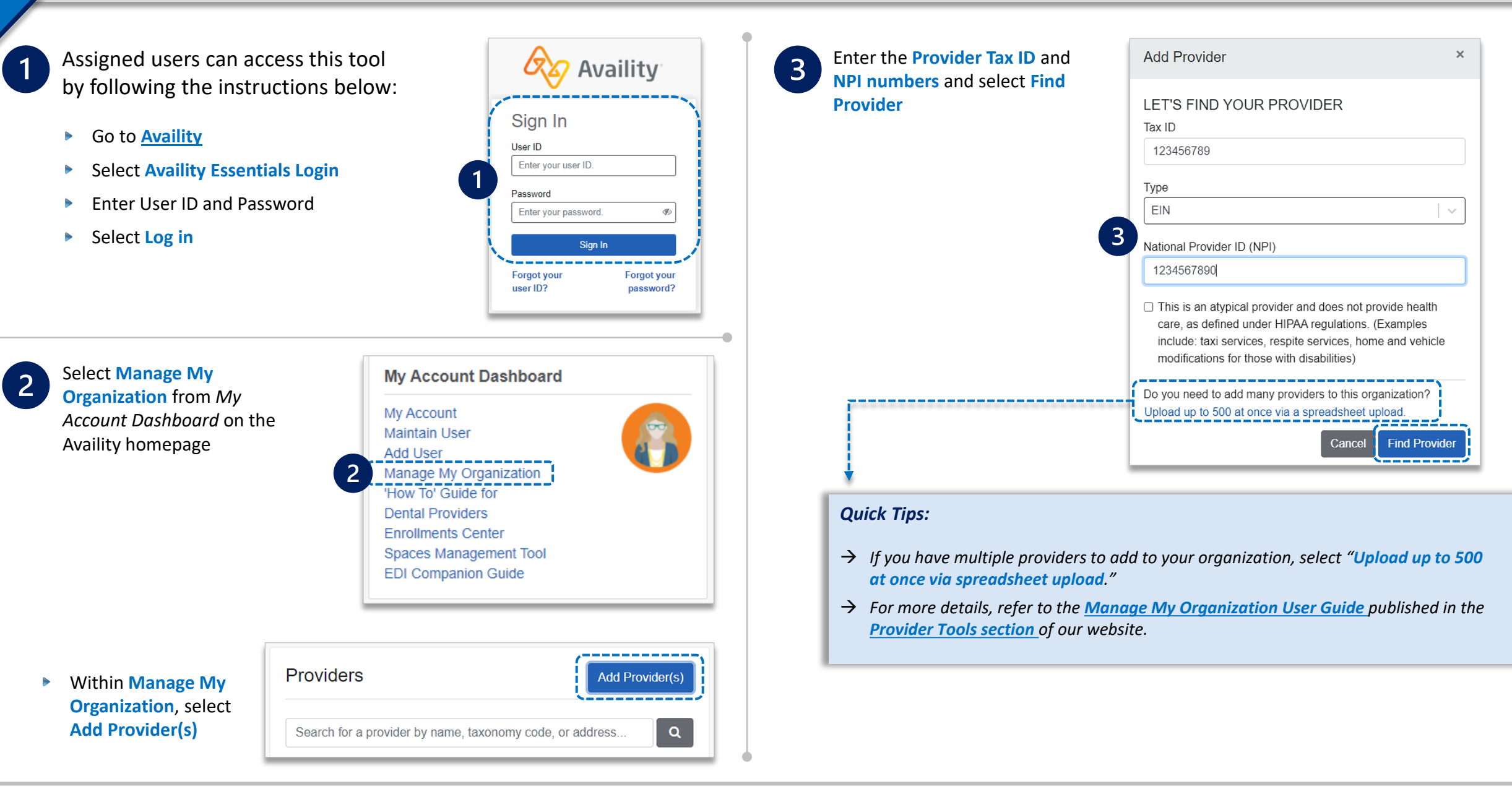

### **Associated provider information will return based on the NPI number entered.**

- <span id="page-3-0"></span>**Step 1:** Review and/or update the provider **Name** and **Primary Specialty/Taxonomy** and select **Next**
- **Step 2:** Review and/or update the provider **Identifiers** and select **Next**  $\triangleright$

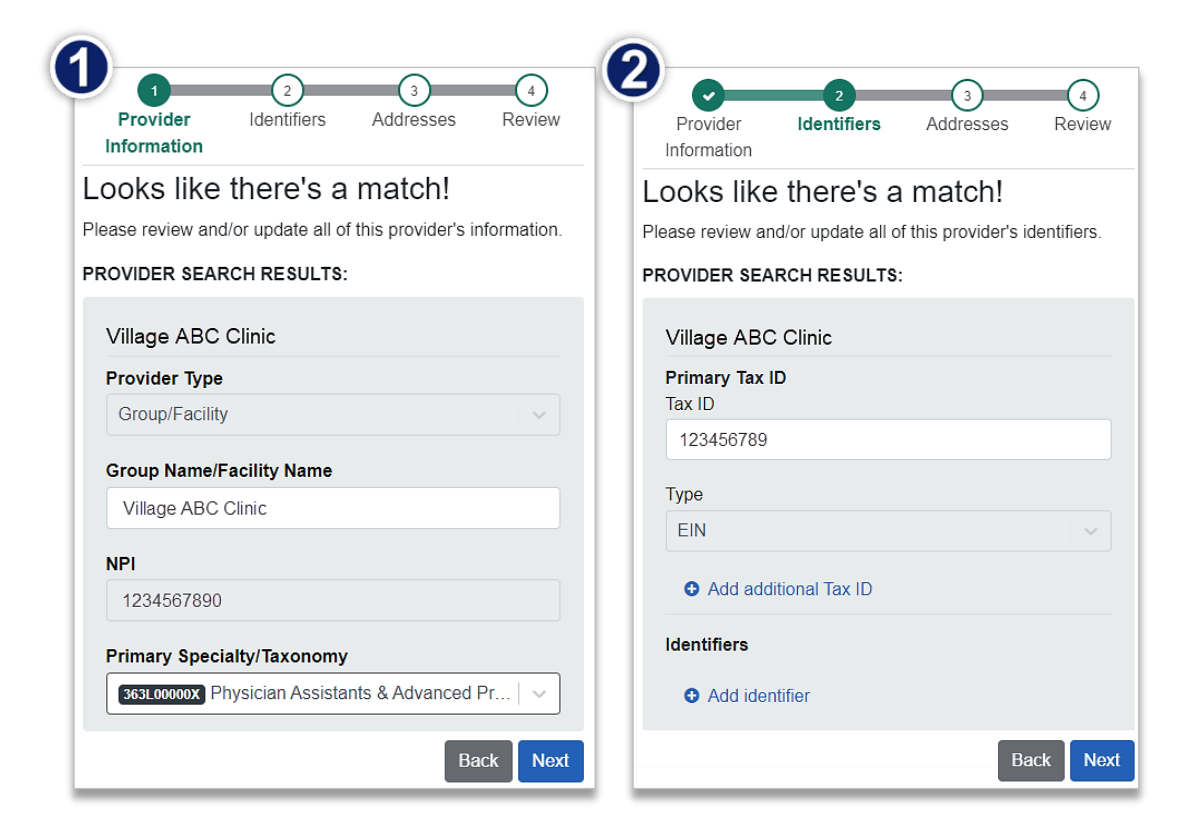

- **Step 3:** Review and/or update the provider **Address** and select **Next**
- **Step 4:** Review all information, choose the **provider's relationship to your organization**, then click *"I certify that this provider's information and relationship to my organization information is correct"* and **Submit**

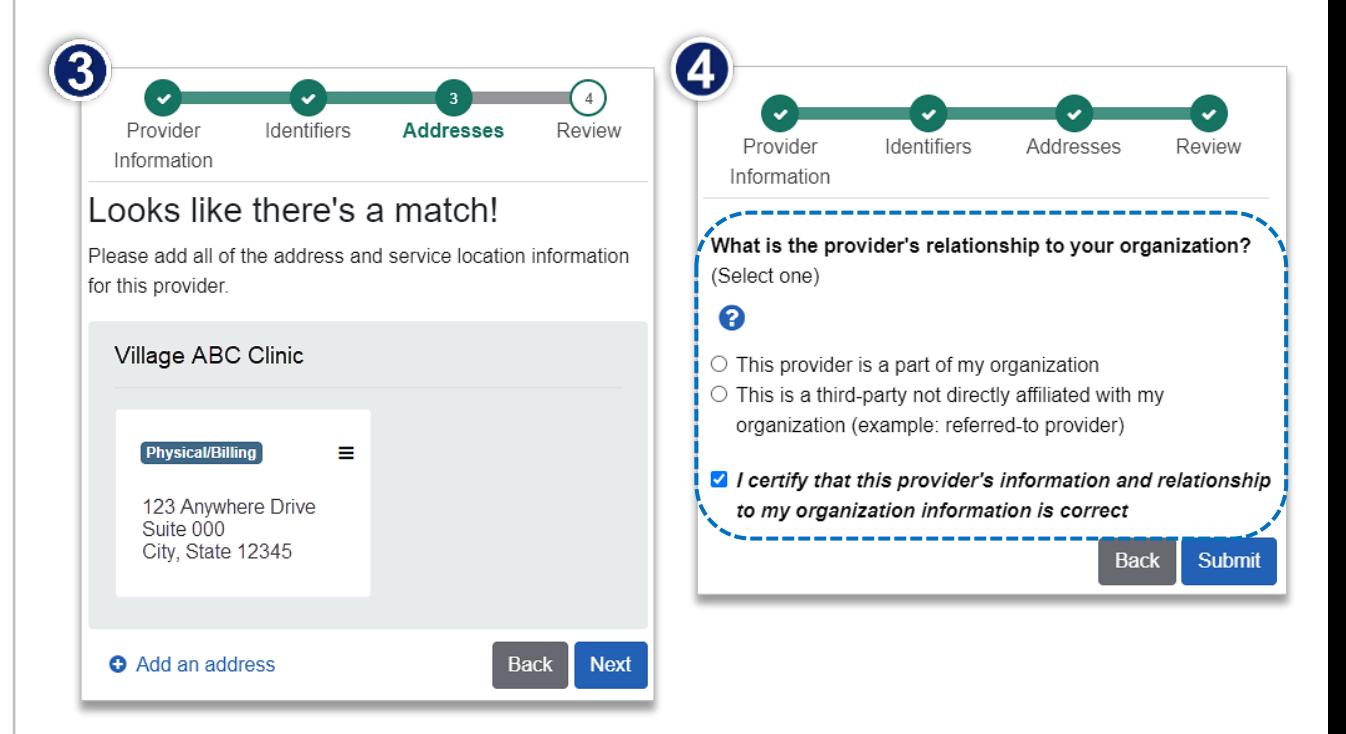

<span id="page-4-0"></span> $\overline{1}$ 

 $\triangleright$ 

- Select **Claims & Payments** from the navigation menu
- Select **Claim Status**

*Note: Contact your Availity administrator if the Claim Status tool is not listed in the Claims & Payments menu.* 

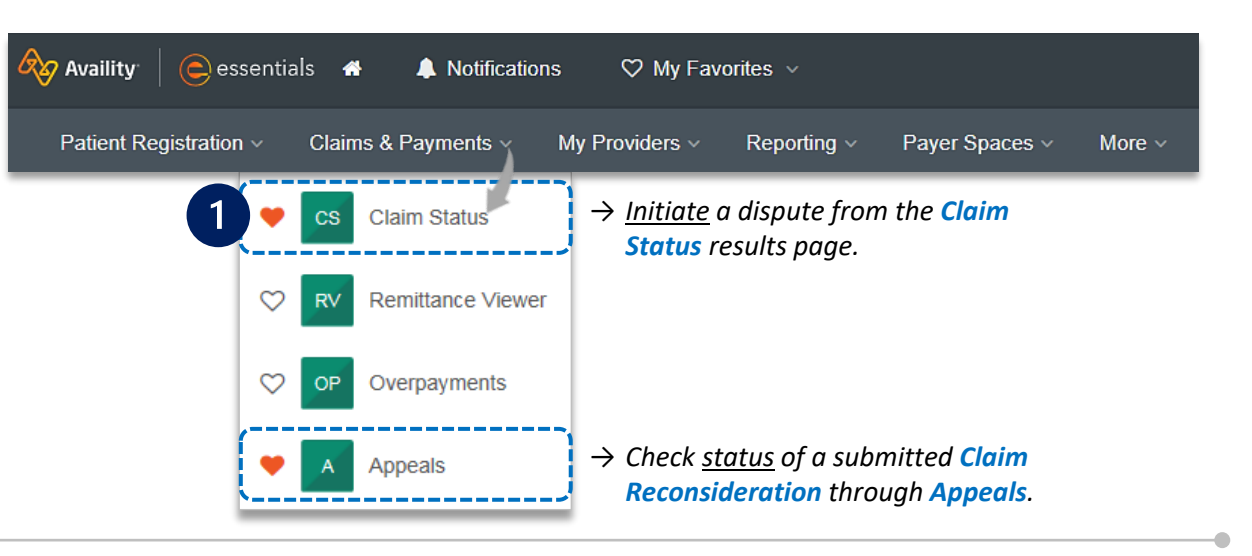

### **Check claim status by following the steps below:**

- Choose the **Organization**
- Select **BCBSIL** from the **Payer** drop-down list  $\blacktriangleright$
- Use the **Member** or **Claim Number** search  $\triangleright$ options to obtain detailed claim status

*Note: Refer to the [Claim Status Tool User Guide t](https://www.bcbsil.com/provider/education/education-reference/provider-tools/claim-status-tool)o learn more about obtaining detailed claim status via Availity.* 

*Important Note:* Your organization's NPI number must be added to **Manage My Organization** for the provider information to display in the **Select a Provider** drop-down. Availity Administrators and users should refer to pages **[3](#page-2-0)** and **[4](#page-3-0)** for setup instructions.

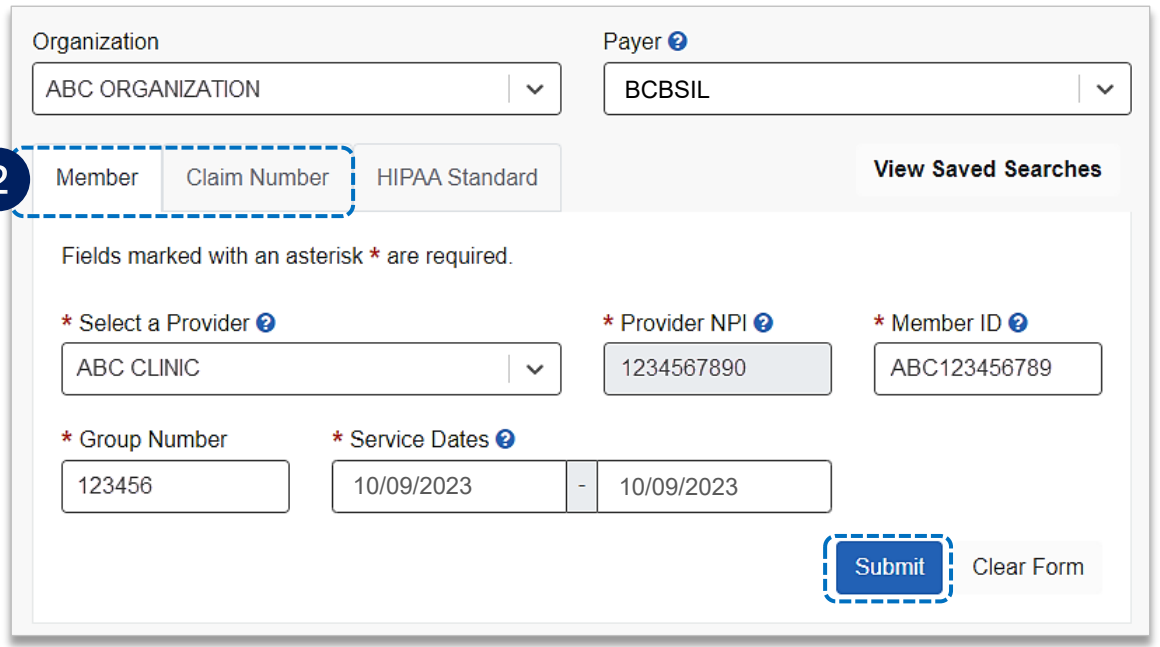

<span id="page-5-0"></span>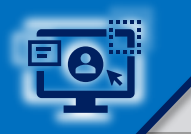

 $\overline{1}$ 

 $\overline{2}$ 

D

## **Step 3:** Dispute Claim **Page** 6 of 11

Select **Dispute Claim** on the claim status response screen *(if applicable)* 

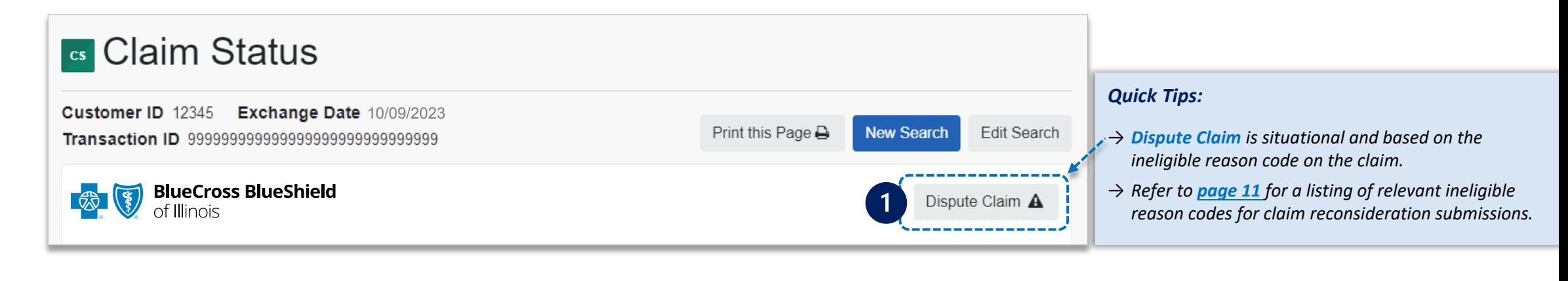

Users will receive confirmation that the dispute has been initiated and successfully added to your **worklist**

Select **Go To Request**

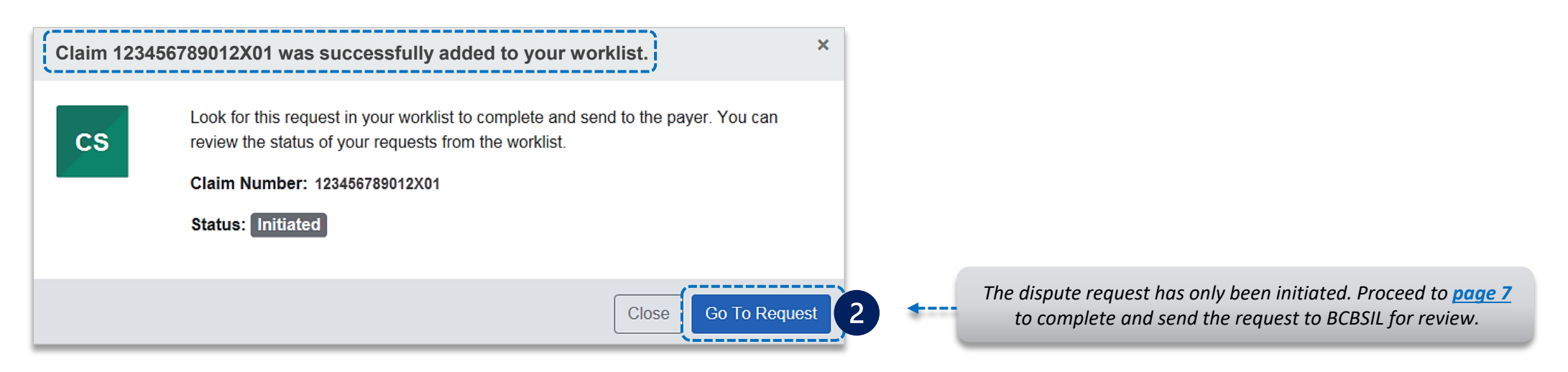

<span id="page-6-0"></span>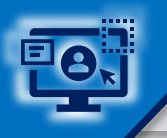

 $\overline{3}$ 

The **black** card indicates the request has been initiated but not yet sent to BCBSIL

Select the **Action Menu** icon to **Complete Dispute Request** 

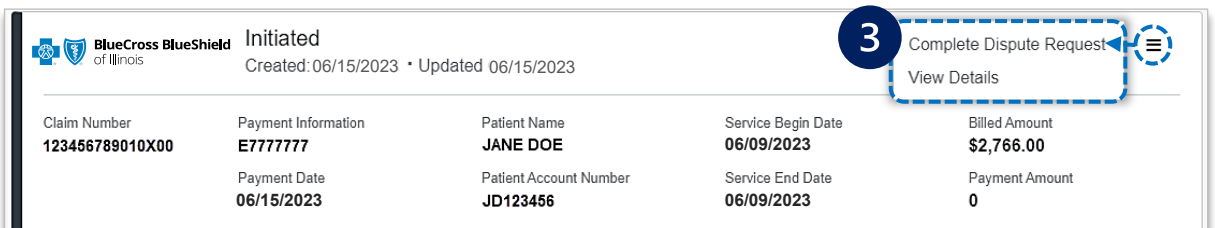

**Check claim status by following the steps below:** 

- Select **Request Reason** of **Reconsideration** and enter **supporting rationale**  $\blacktriangleright$
- Select the **Provider Type** who this request is submitted on the behalf of:  $\triangleright$ 
	- **Rendering** or **Billing**
- Enter **Contact Phone Number**  $\rightarrow$
- Select **Add Files** *(maximum of 10)*   $\blacktriangleright$
- Select **Submit Request**, receive **confirmation** and **view details**  $\blacktriangleright$

*dispute requests allowed per claim. Users can copy and paste data from a word document into the supporting rationale field*.

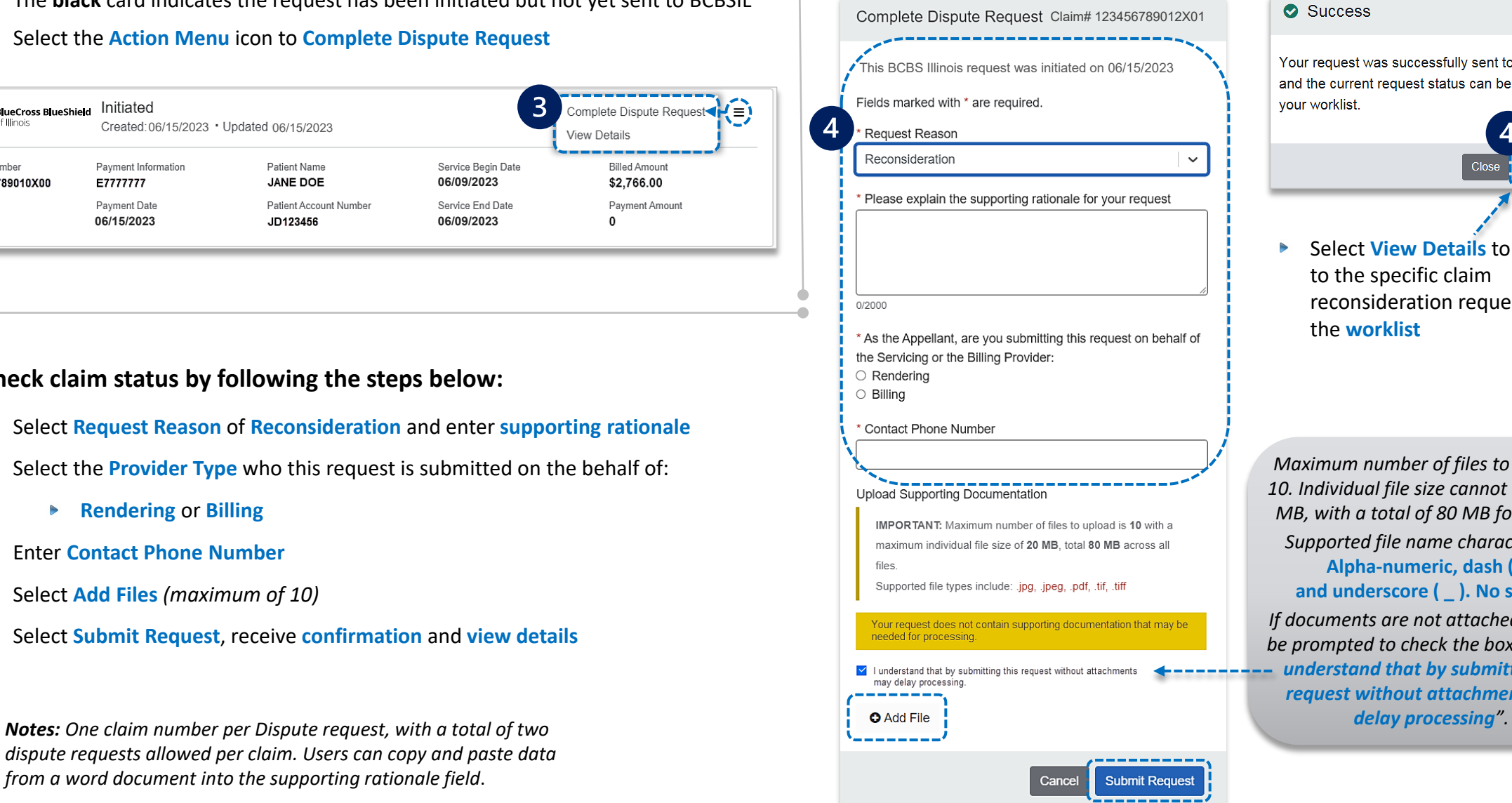

#### Success

Your request was successfully sent to the payer and the current request status can be found in vour worklist.

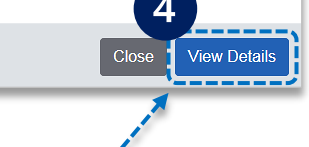

Select **View Details** to go to the specific claim reconsideration request in the **worklist**

*Maximum number of files to upload is 10. Individual file size cannot exceed 20 MB, with a total of 80 MB for all files. Supported file name characters are*  **Alpha-numeric, dash ( - ) and underscore ( \_ ). No spaces.** *If documents are not attached, you will be prompted to check the box next to "I understand that by submitting this request without attachments may* 

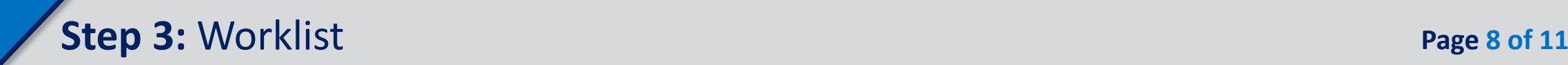

5

Follow these steps to access the **worklist** to complete a dispute request that was initiated from claim status, view the status of claim disputes inprocess, as well as claims disputes that have been finalized by BCBSIL.

Select **Claims and Payments**, then choose **Appeals**  $\blacktriangleright$ 

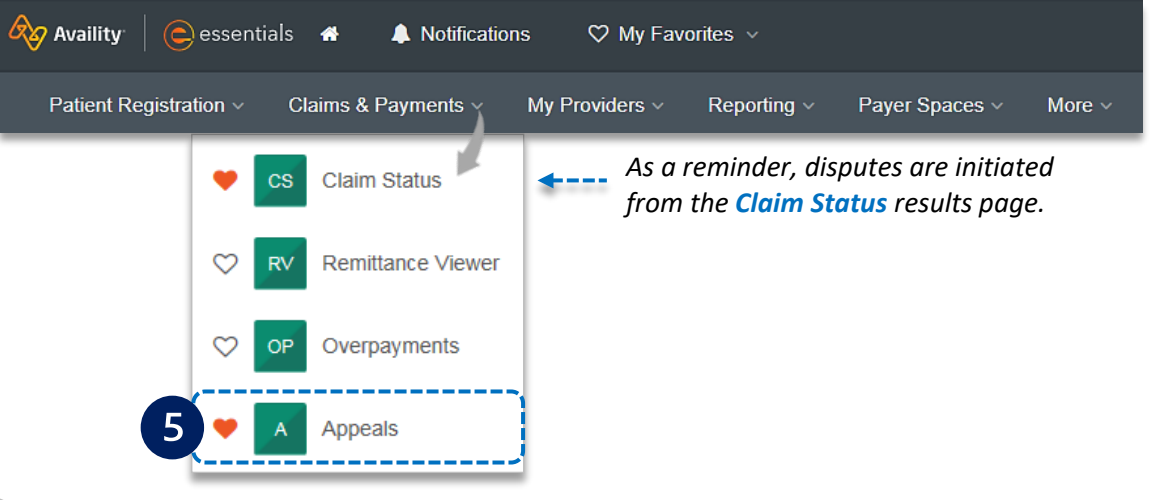

The status bar on the left side of cards indicate dispute status by color: **06/09/2023**

- **Black** = Initiated but not yet sent to BCBSIL
- **Yellow** = Submitted or returned from BCBSIL
- **Gray** = Final decision from BCBSIL

*Note: A Case Number is assigned after the dispute request has been submitted to BCBSIL.* 

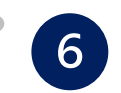

Cards in the **worklist** are sorted newest to oldest based on the date of the last update.

- Use the **Sort By** function to help locate your specific dispute by:  $\begin{array}{c} \hline \end{array}$ 
	- *Created Date: Newest to Oldest*
	- *Created Date: Oldest to Newest*
	- *Last Update Date: Newest to Oldest*
	- *Last Update Date: Oldest to Newest*

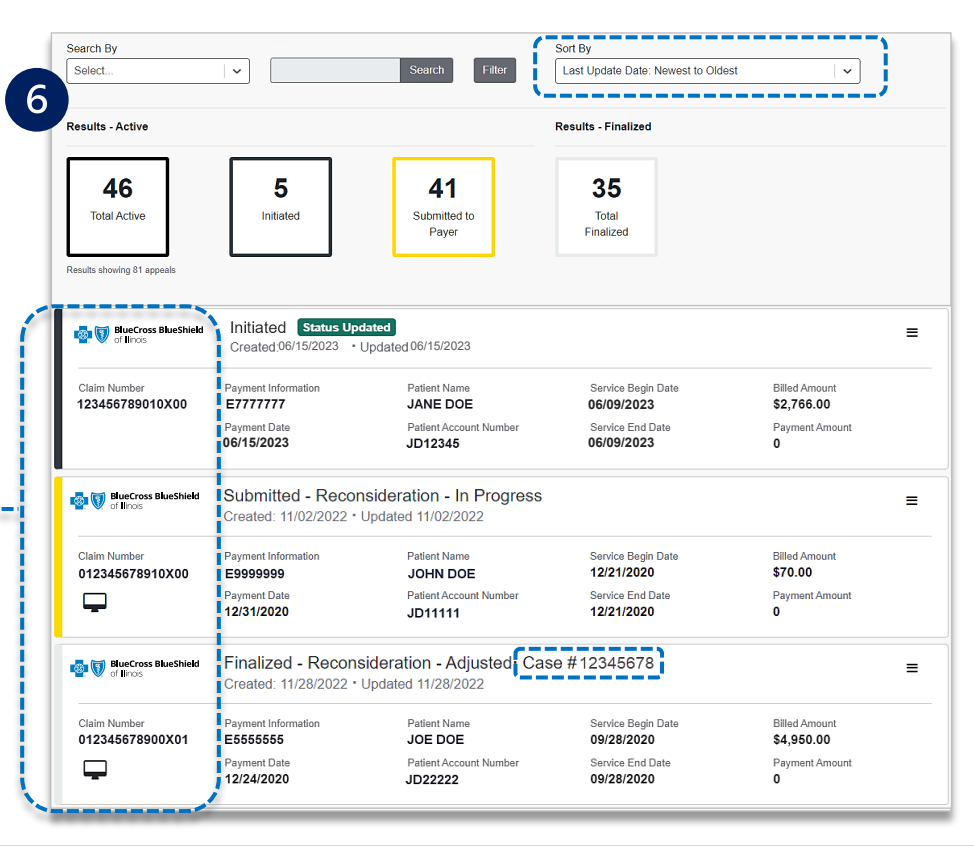

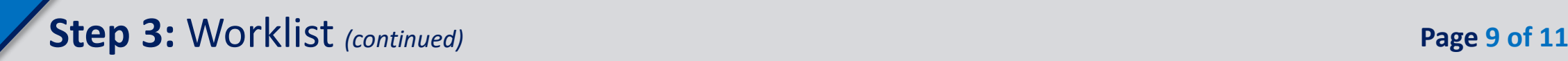

 $\boxed{7}$ 

Search for a submitted dispute by selecting **Claim Number**, **Case Number**, or **Patient Last Name** from **Search By** drop-down list

Enter the **Claim Number**, **Case Number**, or **Patient Last Name** and  $\blacktriangleright$ select **Search**

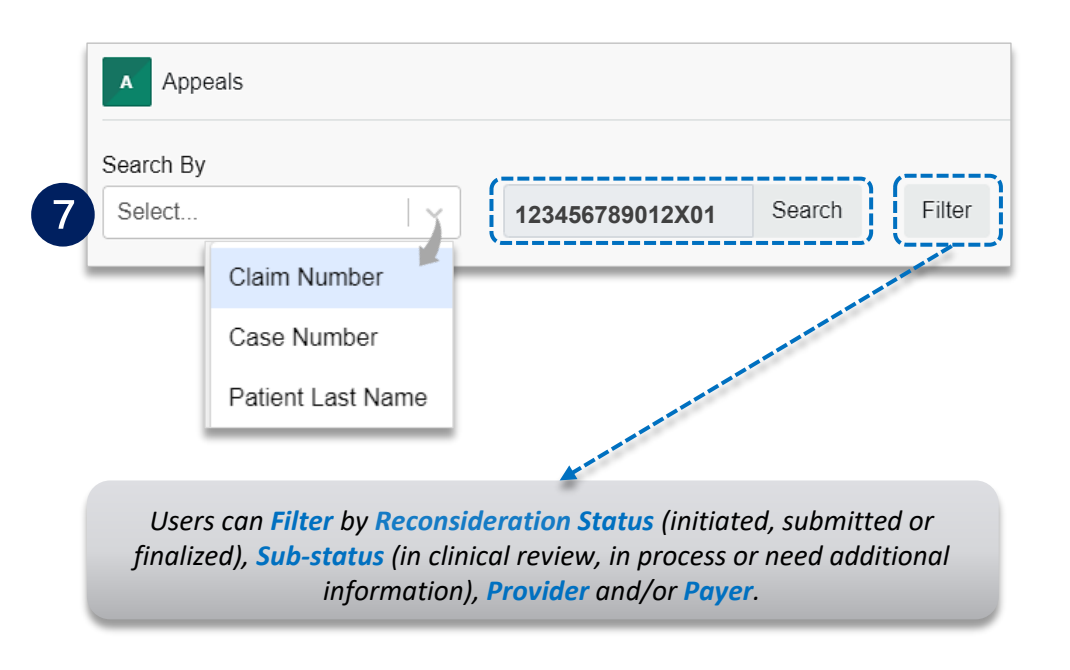

8

On the card, select the **Action Menu** icon and click **View Details and Attachments**

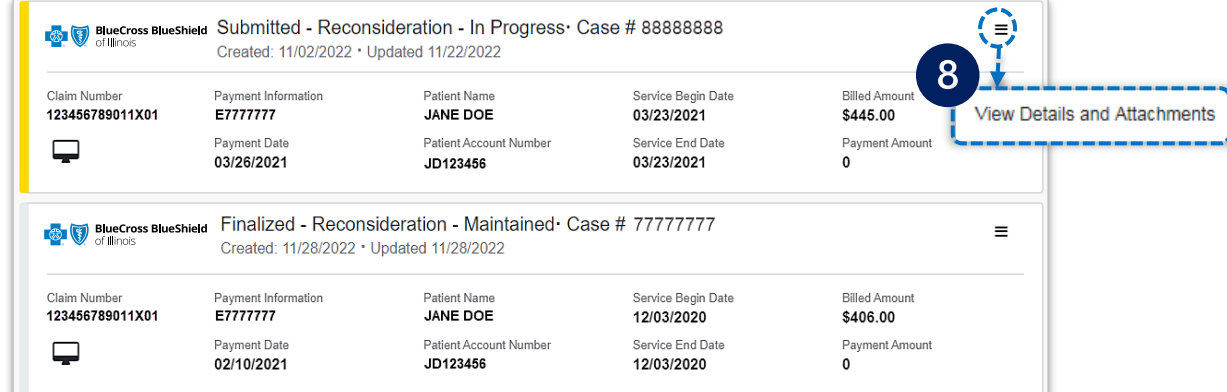

#### View the request to **determine status**   $\blacktriangleright$

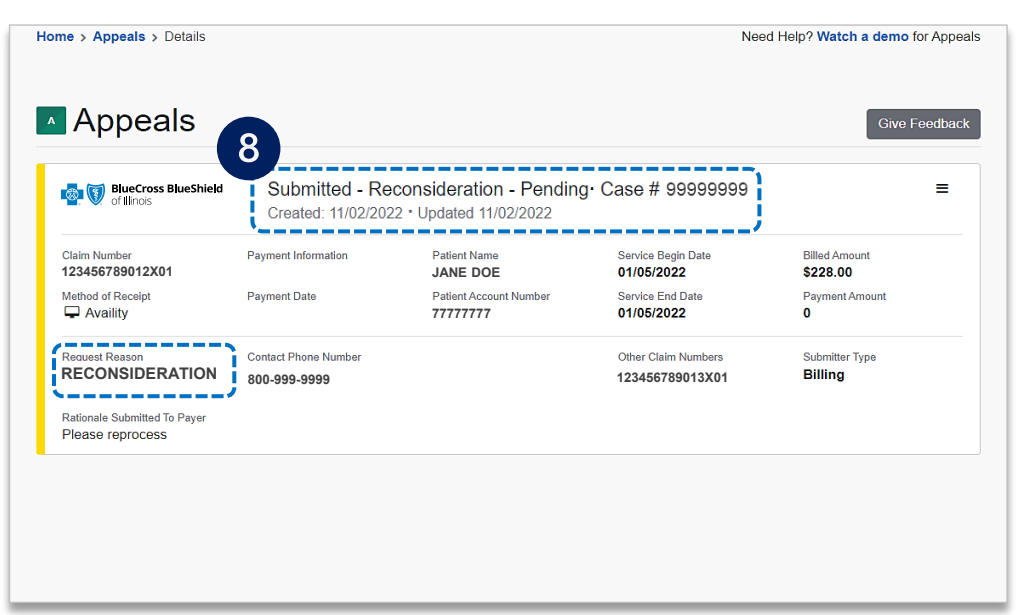

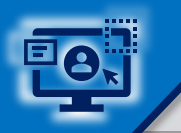

 $\overline{9}$ 

View the finalized **decision**

Documentation you uploaded viewable under **Attachments**, as well as correspondence from the payer when the request has been maintained  $\Rightarrow$ 

Finalized - Reconsideration - Adjusted Case #12345678 **BlueCross BlueShield**  $\equiv$ Created: 04/05/2023 · Updated 04/05/2023 Claim Number **Payment Information Patient Name** Service Begin Date **Billed Amount** 229999999911X00 E7777777 JANE DOE 03/08/2022 \$2,911.00 Method of Receipt **Payment Date Patient Account Number** Service End Date **Payment Amount** JD99999999  $\Box$  Availity 04/28/2022 03/08/2022  $\mathbf{0}$ **Request Reason Contact Phone Number** *When the claim has been*  **RECONSIDERATION** 555-555-5555 *adjustment, refer to your Electronic Remittance Advice*  Rationale Submitted To Payer Please reprocess *(ERA 835) and/or Provider Claim Summary for claim*  Decision **Decision Reason** *processing information. As a*  The claim has been adjusted. Please refer to your PCS/ERA. Adjusted *reminder, use the Availity [Claim Status tool](https://www.bcbsil.com/docs/provider/il/education/provider-tools/claim-status-tool.pdf) to obtain*  **ATTACHMENTS** *real-time status.*  **File Name Status Uploaded By Upload Date** Provider 04/05/2023, 9:58 AM Claim-Reconsideration\_Attachment11744 (315KB) **Received** 

*When the claim review has been maintained, refer to the Payer Correspondence(s) to view the maintained denial reason. The payer correspondence will also be sent via U.S. mail.*

#### Finalized - Reconsideration - Maintained Case #12345678 **BlueCross BlueShield**  $\equiv$ Created: 04/05/2023 · Updated 04/05/2023 of Illinois Payment Information **Claim Number Patient Name** Service Begin Date **Billed Amount** 229999999900X00 E9999999 JANE DOE 08/22/2022 \$10,763.00 Method of Receipt **Payment Date** Patient Account Service End Date Payment Amount  $\Box$  Availity 09/01/2022 Number 08/22/2022 \$5,650.88 JD99999999 **Request Reason Contact Phone Submitter Type RECONSIDERATION** Number Rendering 555-555-5555 Rationale Submitted To Payer Please reprocess 9 Decision **Decision Reason** Maintained Please refer to the Correspondence link from the Payer below to view the letter. **ATTACHMENTS File Name Status Uploaded By Upload Date** Claim-Reconsideration\_Attachment11744 (315KB) **Received** Provider Correspondence (0 B) Payer Receive  $\leftarrow$  ------**Correspondence** (0 B Payer

**Final Decision – Adjusted Final Decision – Maintained**

<span id="page-10-0"></span>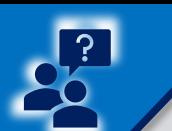

# Applicable Ineligible Reason Codes **Page 11 of 11** and 11

#### **Applicable Ineligible Reason Codes for Claim Reconsideration Requests**  006 008 01D 01G 01H 01P 024 025 026 02D 010 011 015 016 017 02G 02H 02P 03D 03H 041 043 044 04D 04H 04M 051 05D 05H 05M 06D 06H 07D 07H 08D 08H 09D 09H 10D 10H 11D 11H 12H 13D 13H 14D 14H 15D 15H 16D 16H 17D 17H 18D 18H 19E 19H 110 113 114 117 118 119 129 131 133 138 146 20D 20H 21H 22D 22E 22H 23H 24H 25D 25H 26H 27D 27H 28D 28H 29D 29H 216 217 246 269 280 281 293 294 295 299 30D 30H 31D 31H 32D 32H 33D 33H 34D 34H 35D 35H 36D 36H 37D 37H 38D 38H 39D 304 324 327 328 330 338 339 344 347 354 355 356 357 360 361 364 374 391 40H 41D 41H 42D 42H 43D 43H 44D 44H 45D 45H 46D 46H 47D 47H 48D 48H 49D 49H 400 401 406 408 420 434 494 496 50D 50H 51D 51H 52D 52H 53D 53H 54D 55D 55H 56D 56H 57D 57H 58D 58H 59D 59H 503 509 510 511 516 529 542 554 561 562 565 566 573 580 593 596 60D 60H 61D 61H 62D 62H 63D 63H 64D 65D 65H 66D 66H 67D 67H 68D 68H 69D 69H 681 70D 70H 71H 72H 73D 73H 74H 75H 77H 78D 78H 79D 79H 724 740 751 752 753 768 80D 80H 83H 84D 84H 85H 86D 86H 88D 845 846 847 848 853 871 90D 91D 91H 92H 93H 94H 95H 96H 97H 98H 99H 901 902 910 915 919 936 940 944 961 965 967 968 975 976 981 982 983 A03 A06 A07 A08 A09 A11 A12 A13 A14 A15 A16 A19 A20 A21 A22 A23 A24 A25 AH1 AH2 AH3 AH4 AH5 AP1 AP2 AP3 AP4 AP5 AP6 B01 B02 B03 B04 B05 CBD E55 E56 F07 G01 G03 G04 G05 G06 G07 G08 G09 G10 G11 G12 G13 G14 G15 G16 G17 G18 G19 G20 G21 G22 G23 G24 G25 G26 G27 G28 G29 G30 G31 G32 G33 G34 G37 G38 G39 G40 G41 G42 G43 G45 G46 G47 G48 G51 G52 G53 G54 G55 G56 G57 G58 G59 G60 G61 G62 G63 G64 G65 G66 G67 G68 G69 G70 G71 G72 G73 G74 G75 G76 G77 G78 G79 G80 G81 G82 G83 G84 G85 G86 G87 G88 G89 G90 G91 G93 G94 G95 G96 G97 G98 H04 H07 H08 H09 H10 H11 H12 H13 H15 H16 H20 H21 H22 H23 H25 H26 H27 H28 H30 H31 H34 H35 H36 H37 H38 H39 H40 H41 H42 H44 H45 H51 H52 H53 H54 H55 H56 H57 H58 H59 H60 H61 H62 H63 H64 H65 H70 H71 H72 H73 H74 H75 H76 H77 H78 H79 H80 H81 H82 H83 H84 H85 H89 H93 H94 H95 H96 H97 H98 H99 LCD LOC LOD LOE LOF M01 M03 M04 M05 M21 MEW NSA ORC ORS PFR PS1 T06 T07 T11 T42 T43 T72 T97 T98 V01 V02 V07 V08 V09 V10 V11 V12 V13 V14 V15 V16 V17 V18 V19 V20 V21 V22 V23 V24 V25 V26 V29 V30 V31 V32 V33 V34 V35 V36 V37 V38 V41 V42 V43 V44 V45 V46 V47 V48 V49 V50 V51 V52 V53 V54 V55 V56 V57 V58 V59 V60 V61 V62 V63 V64 V65 V66 V67 V68 V69 V72 V73 V74 V75 *Important Reminder:* → *Use the Member or Claim Number search options in the [Availity](https://www.bcbsil.com/docs/provider/il/education/provider-tools/claim-status-tool.pdf)  [Claim Status tool](https://www.bcbsil.com/docs/provider/il/education/provider-tools/claim-status-tool.pdf) to view the detailed ineligible reason code descriptions for claims processed by BCBSIL, including Federal Employee Program® (FEP®) claims.*

*Need additional assistance?*  **For education or training,** contact **[BCBSIL Provider Education Consultants](mailto:PECS@bcbsil.com)**

*Be sure to include your name, direct contact information & Tax ID and/or billing NPI.* 

**For technical Availity support**, contact Availity Client Services at **800 282-4548** 

Availity is a trademark of Availity, LLC, a separate company that operates a health *information network* to provide electronic *information exchange services to medical professionals. Availity provides administrative services to BCBSIL. BCBSIL makes no endorsement, representations or warranties regarding third party vendors and the products and services they offer.*

*The information provided in this user guide is proprietary and confidential information of BCBSIL pursuant of Provider's BCBSIL participation agreements. This information is not to be distrusted or shared with unauthorized individuals without the express approval of BCBSIL.*